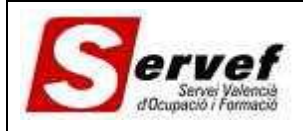

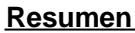

**ACCIONES Y SERVICIOS – Cómo dar de alta, editar y eliminar participantes.**

**Registro de modificaciones**

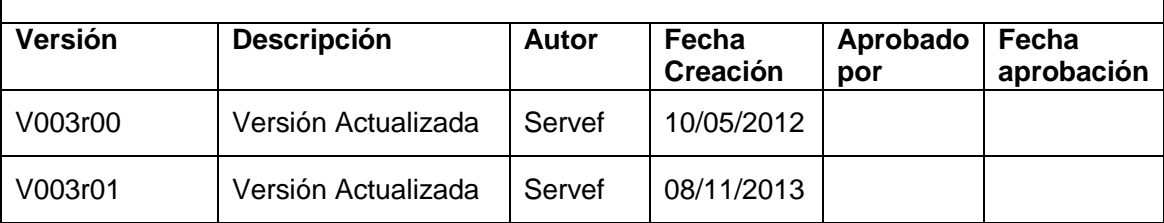

### **Contenido**

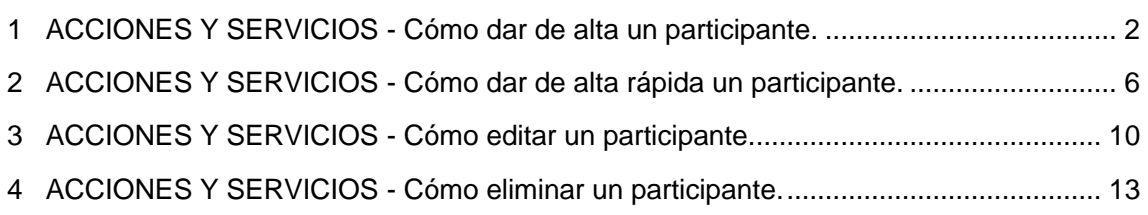

## <span id="page-1-0"></span>**1 ACCIONES Y SERVICIOS - Cómo dar de alta un participante.**

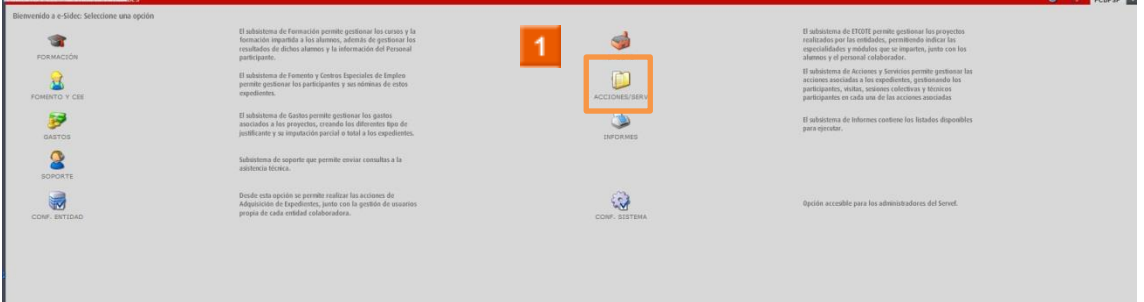

Haga clic en el **icono ACCIONES Y SERVICIOS.**

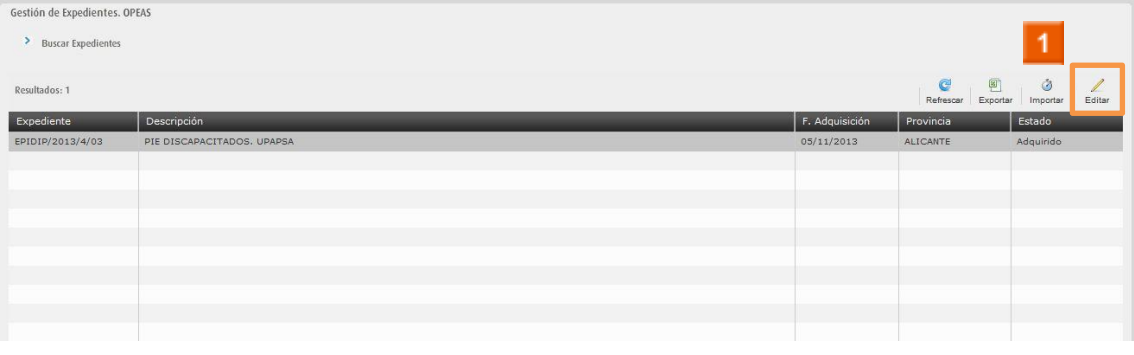

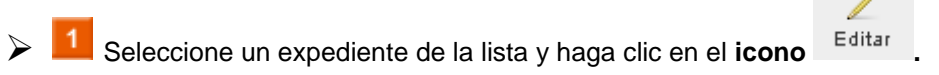

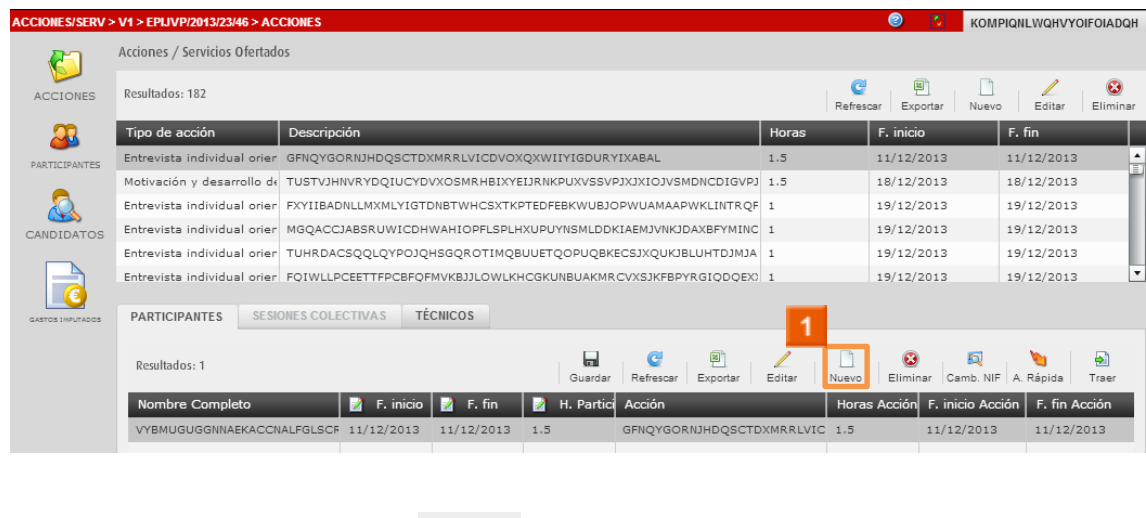

 $\triangleright$  **1** Haga clic en el **icono** Nuevo

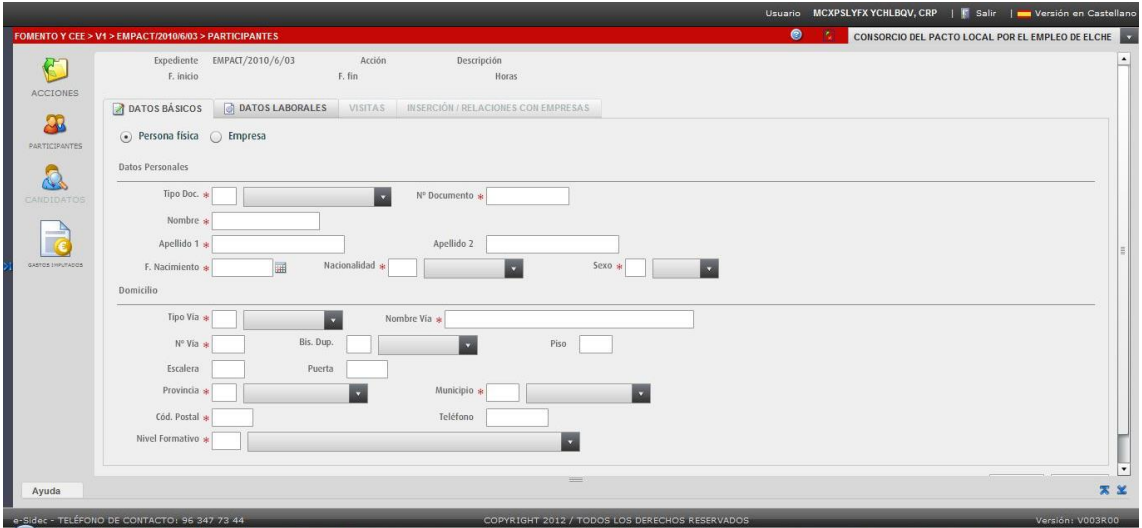

**E** SE RELLENAN LOS DATOS BÁSICOS DEL PARTICIPANTE.

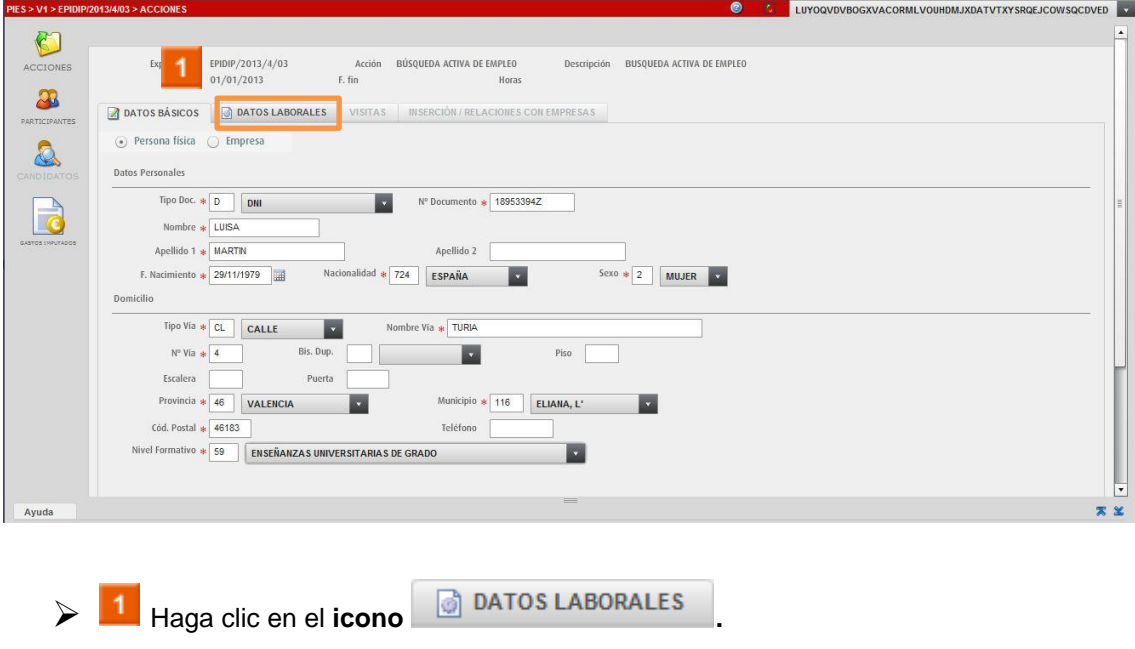

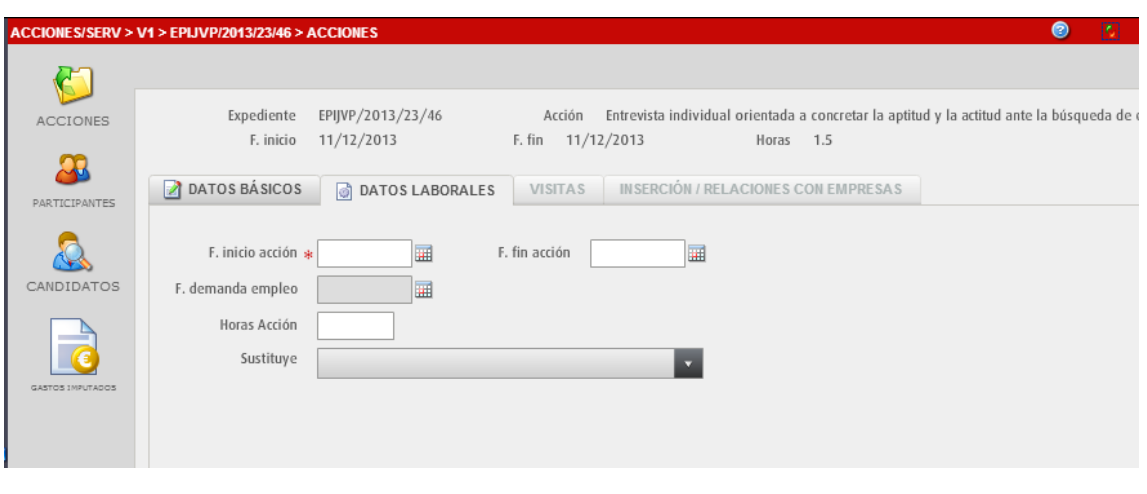

Rellene los datos laborales y haga clic en el icono Aceptar

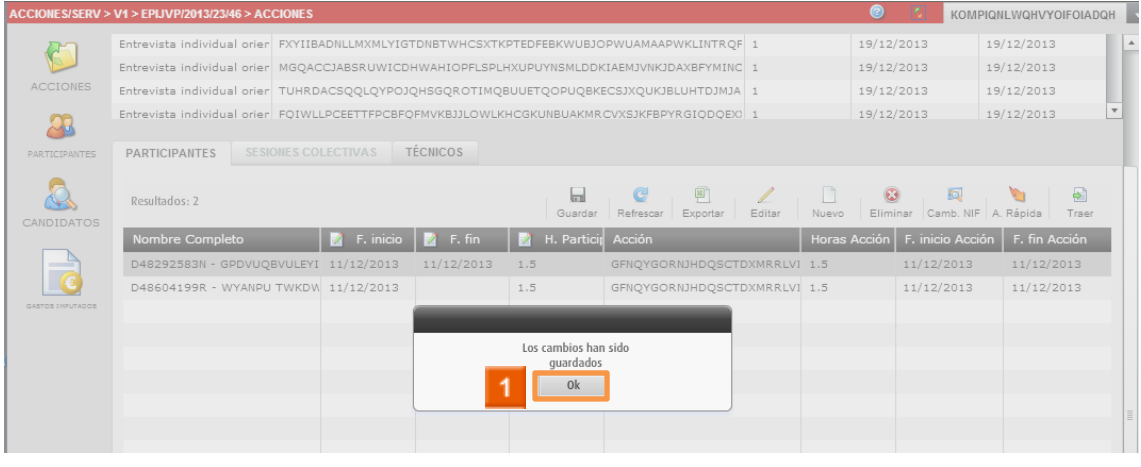

 $\triangleright$  1 Haga clic en el icono  $\,$  0k

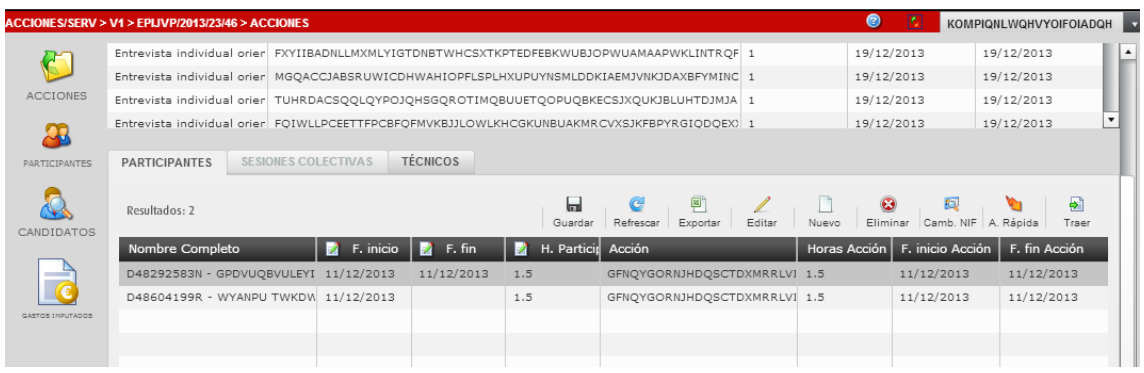

**F** Puede observar en el listado de participantes el participante que acaba de crear.

**HA FINALIZADO EL PROCESO DE ALTA DE PARTICIPANTE.**

### <span id="page-5-0"></span>**2 ACCIONES Y SERVICIOS - Cómo dar de alta rápida un participante.**

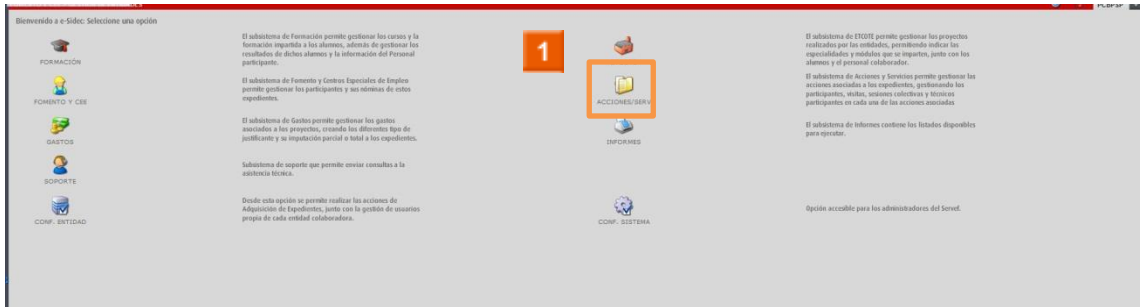

Haga clic en el **icono ACCIONES Y SERVICIOS.**

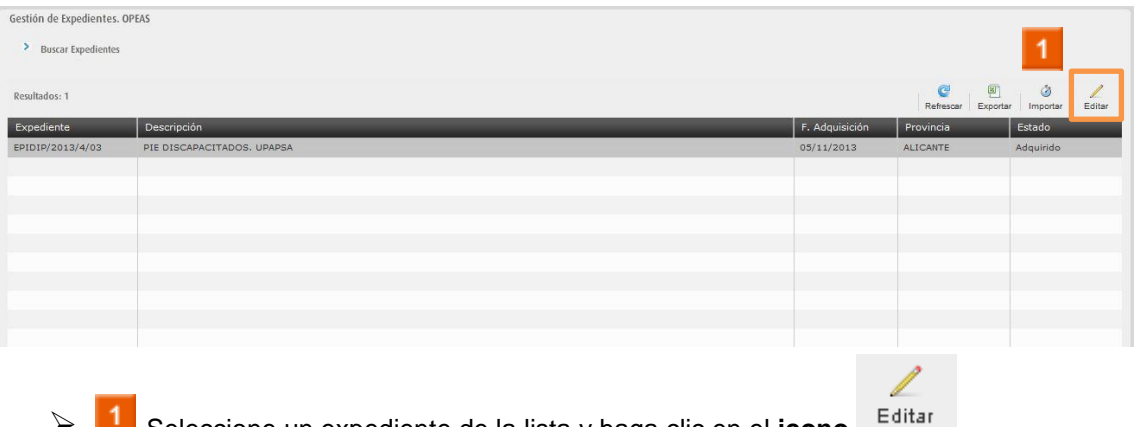

Seleccione un expediente de la lista y haga clic en el **icono .**

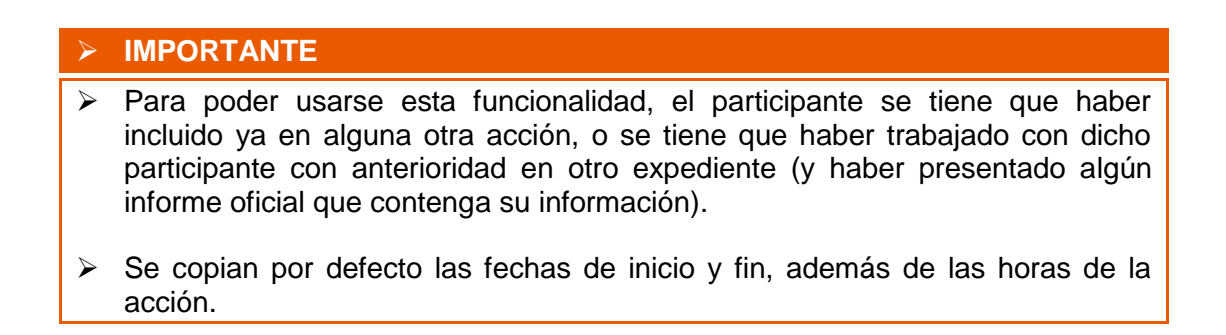

#### **IMPORTANTE**

Cuando no hay acciones previas, no se puede usar el botón de alta rápida, las alternativas son:

1.- Dar de alta pulsando el botón "Nuevo" (explicado en el punto 1 de este manual).

2.- Importar todos los participantes que haya dados de alta en el expediente en el apartado FOMENTO Y CEE (punto 5 de este manual).

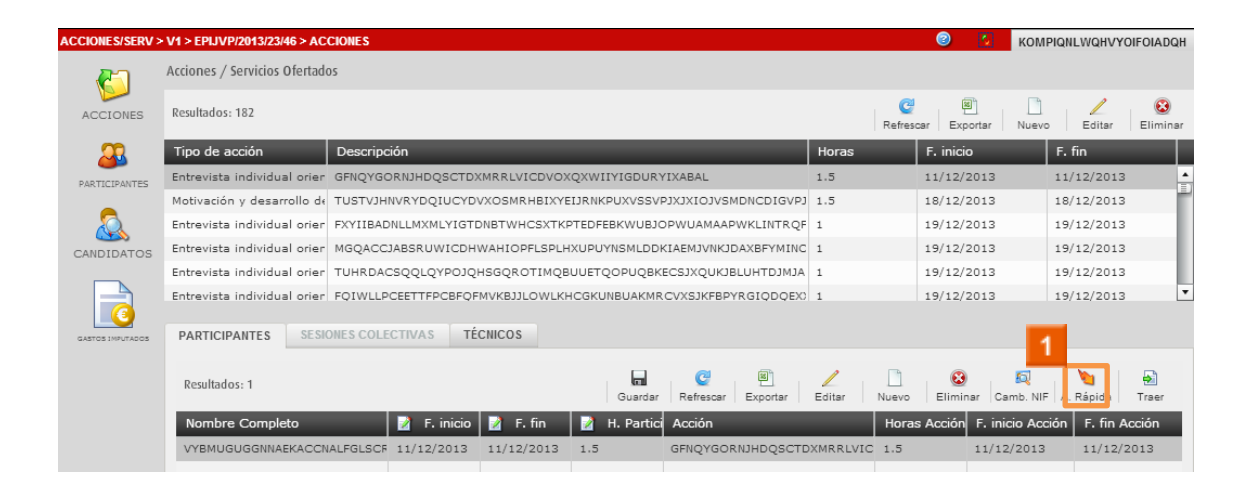

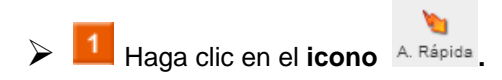

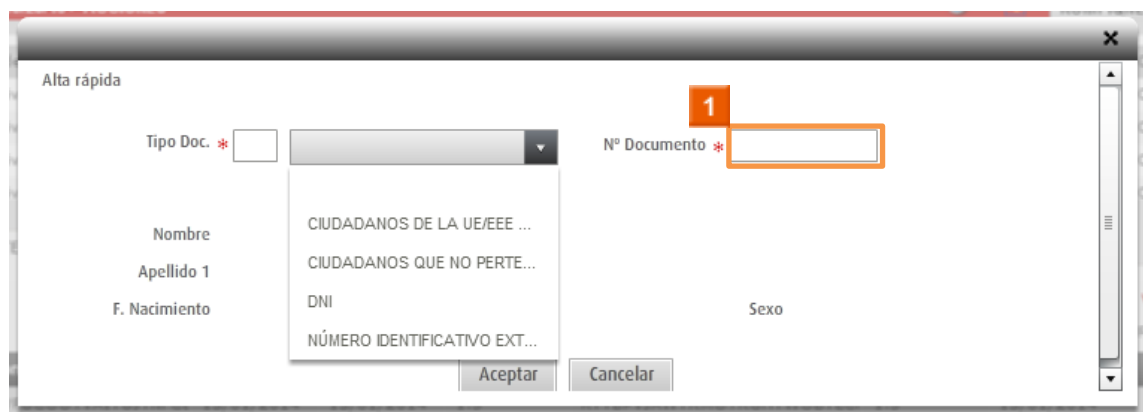

Seleccione un tipo de documento e introduzca el nº de dicho documento.

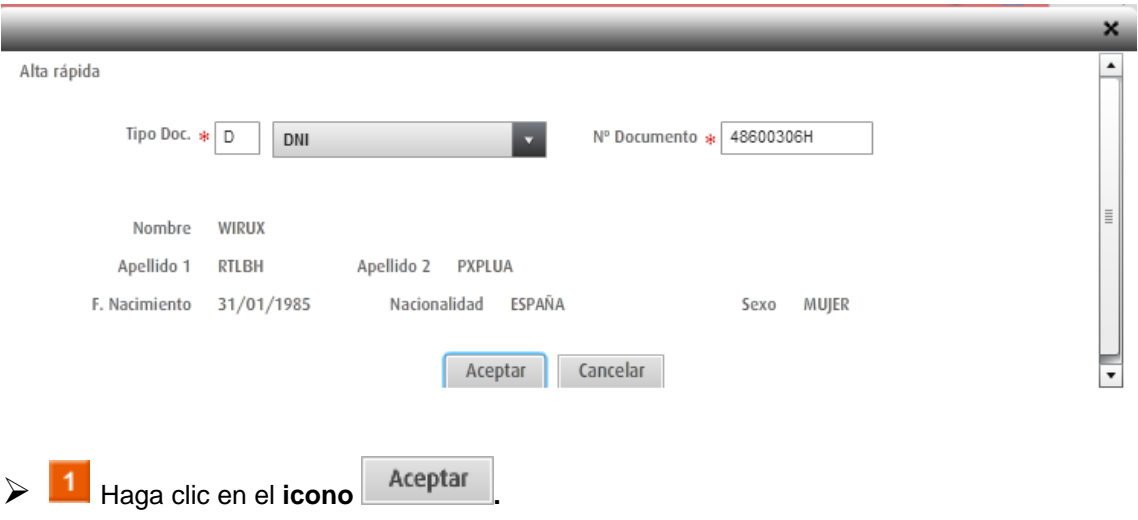

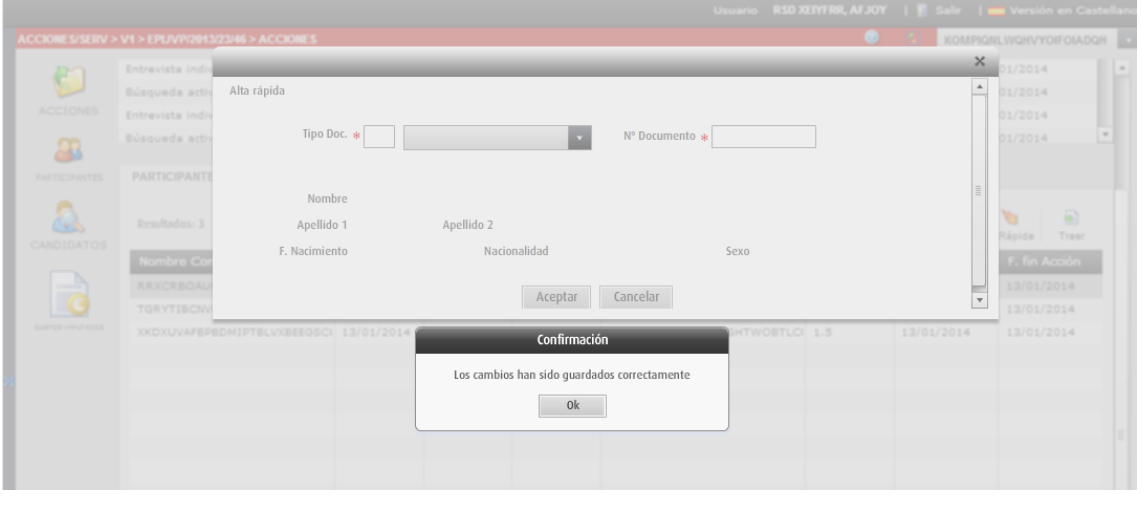

 $\triangleright$  1 Haga clic en el icono  $\,$  0k

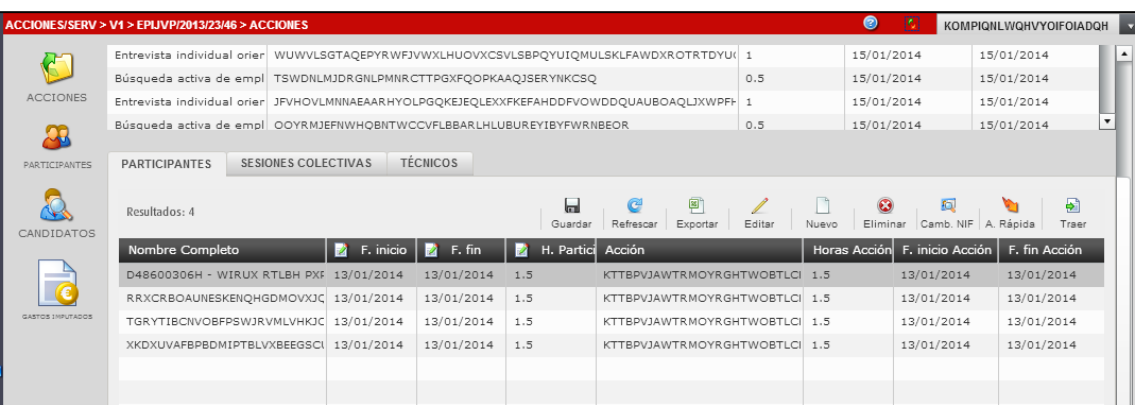

**F** Puede observar en el listado de participantes el participante que acaba de crear.

**HA FINALIZADO EL PROCESO DE ALTA RÁPIDA DE PARTICIPANTE.**

# <span id="page-9-0"></span>**3 ACCIONES Y SERVICIOS - Cómo editar un participante.**

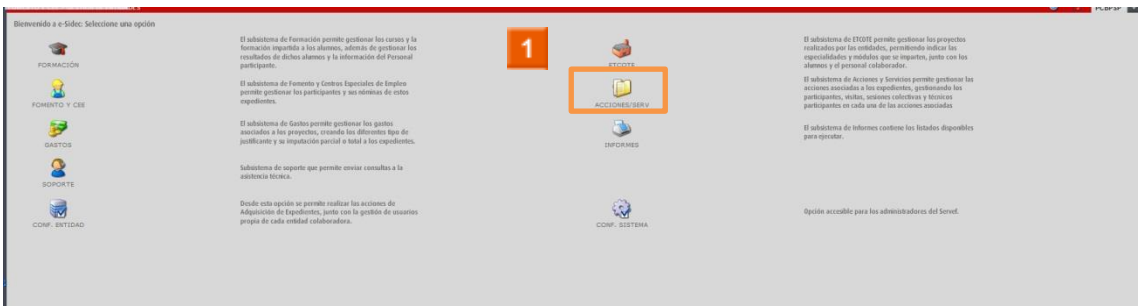

Haga clic en el **icono ACCIONES Y SERVICIOS.**

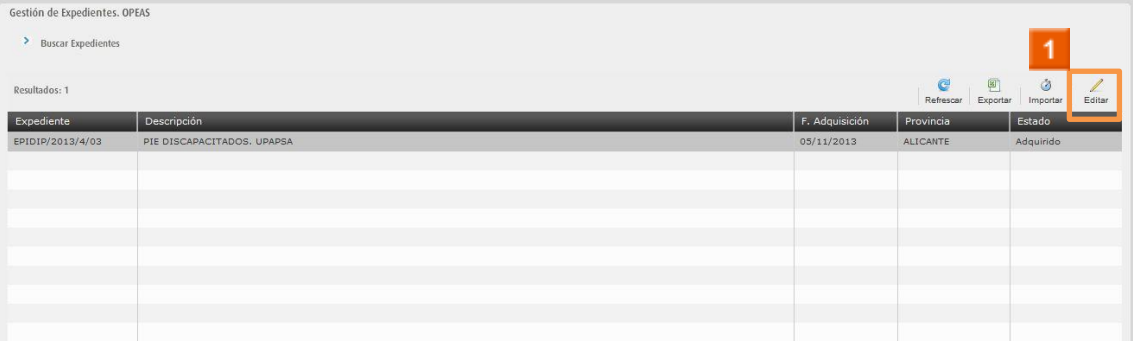

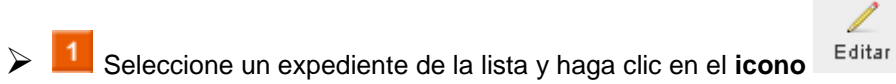

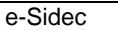

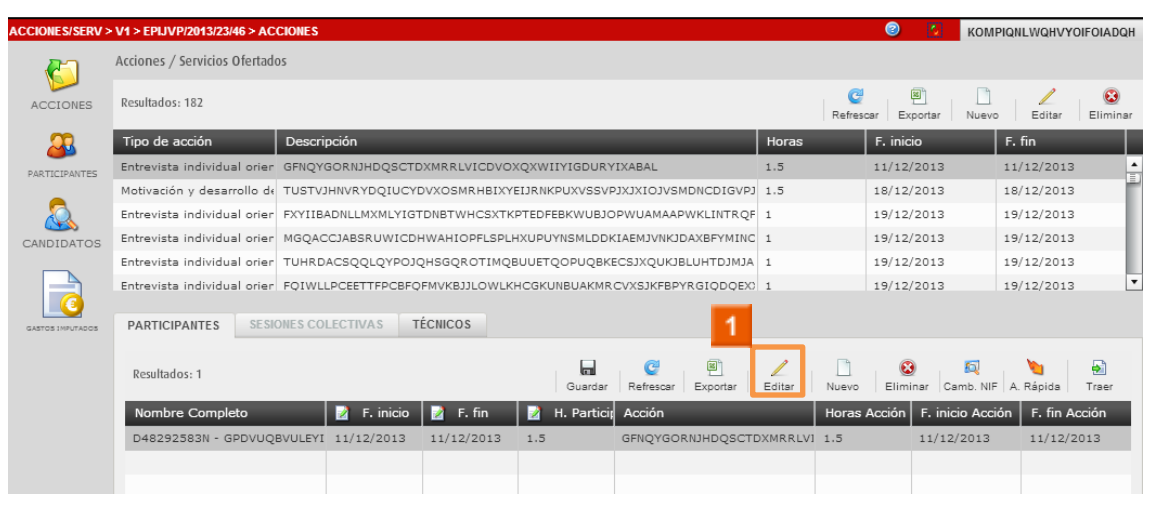

 $\mathbb Z$ Seleccione un participante de la lista y haga clic en el icono  $1<sup>1</sup>$  $\triangleright$ 

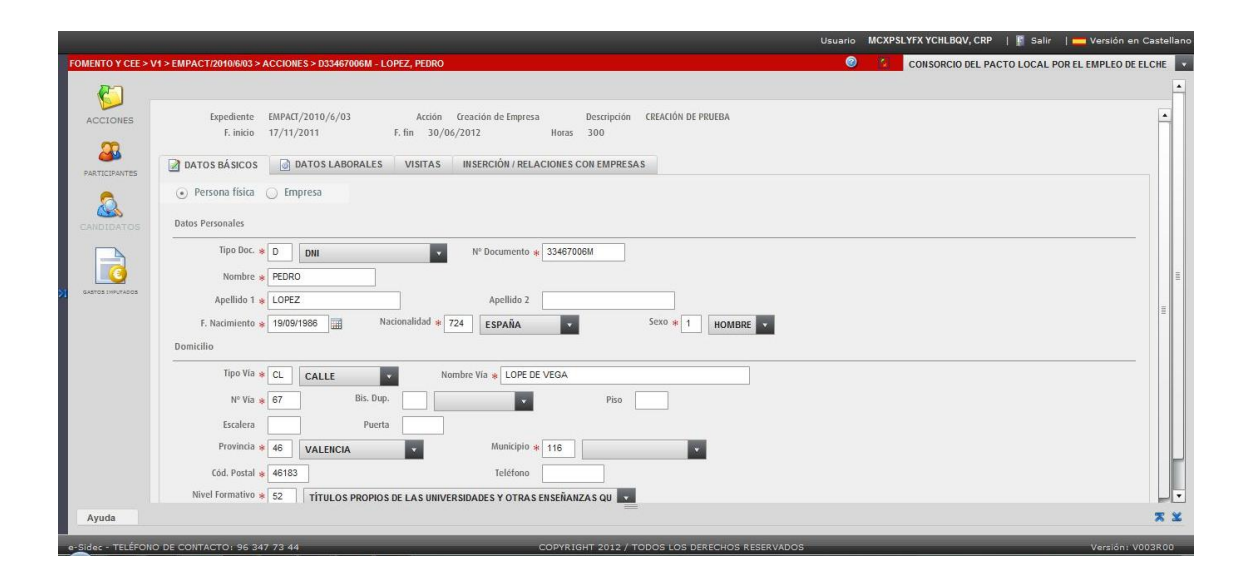

**1** MODIFIQUE LOS DATOS BÁSICOS Y LABORALES NECESARIOS.

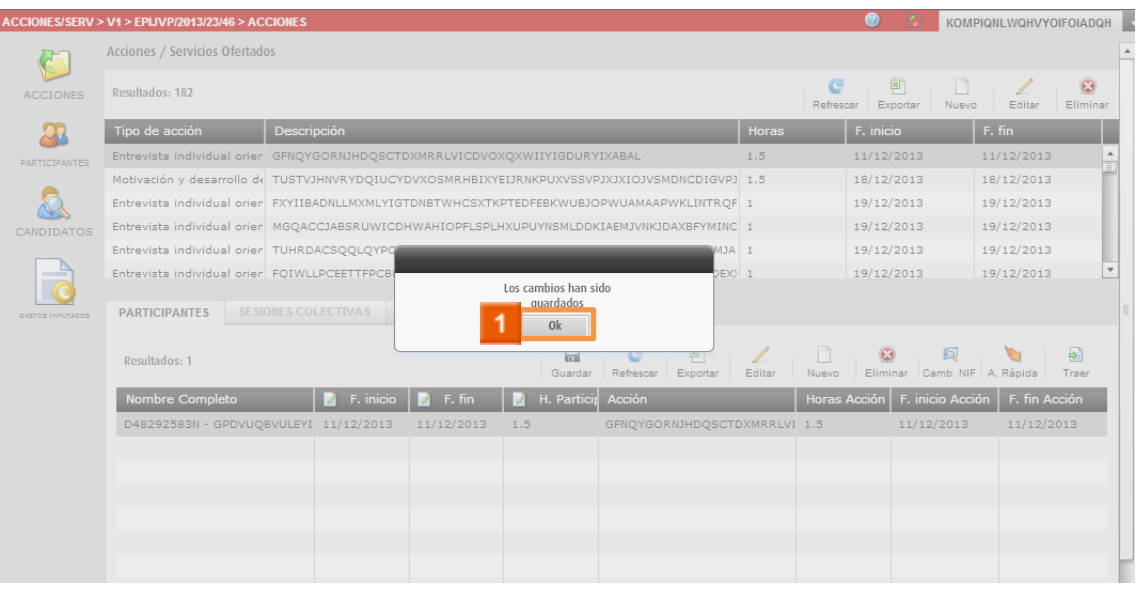

> 1 Haga clic en el **icono** <sup>ok</sup>

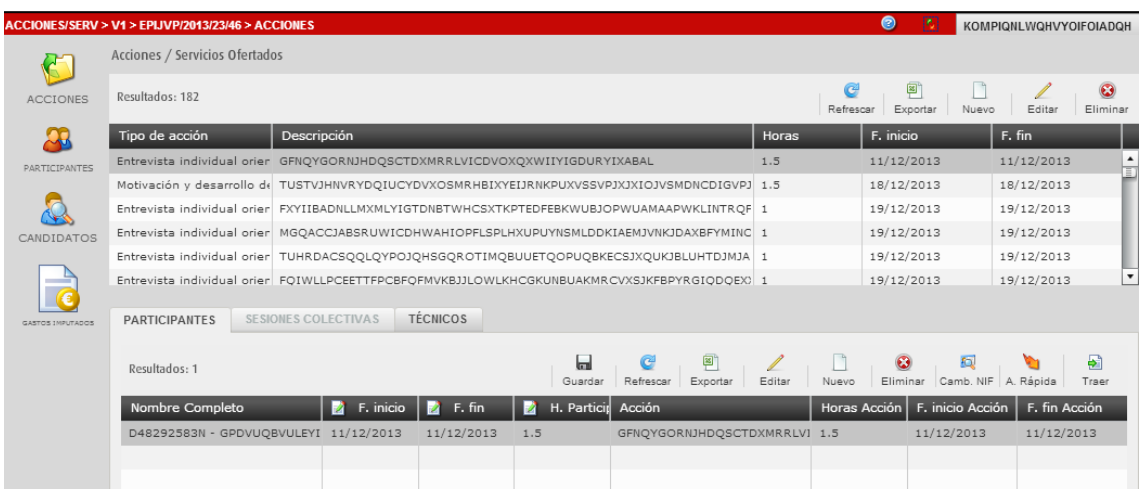

**El Puede observar en el listado de participantes el participante que acaba de editar.** 

### **HA FINALIZADO EL PROCESO DE EDICIÓN DE PARTICIPANTE.**

# <span id="page-12-0"></span>**4 ACCIONES Y SERVICIOS - Cómo eliminar un participante.**

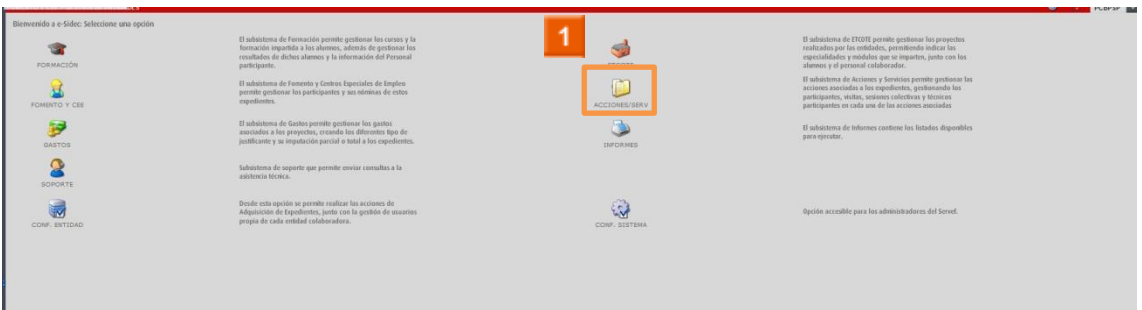

Haga clic en el **icono ACCIONES Y SERVICIOS.**

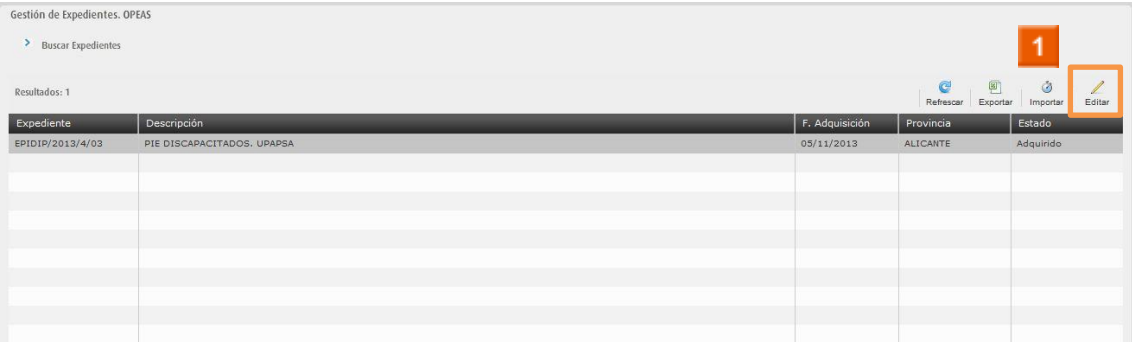

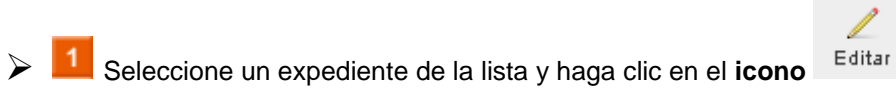

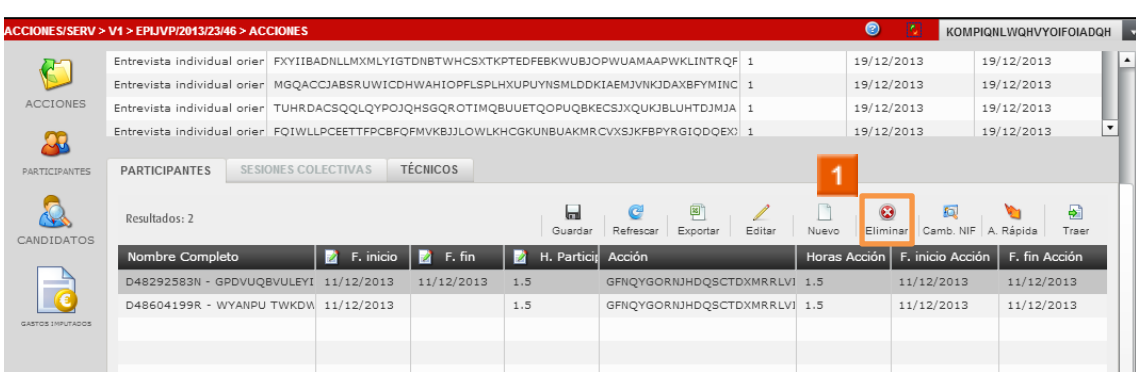

Seleccione un participante de la lista y haga clic en el **icono Eliminar** 

 $\bullet$ 

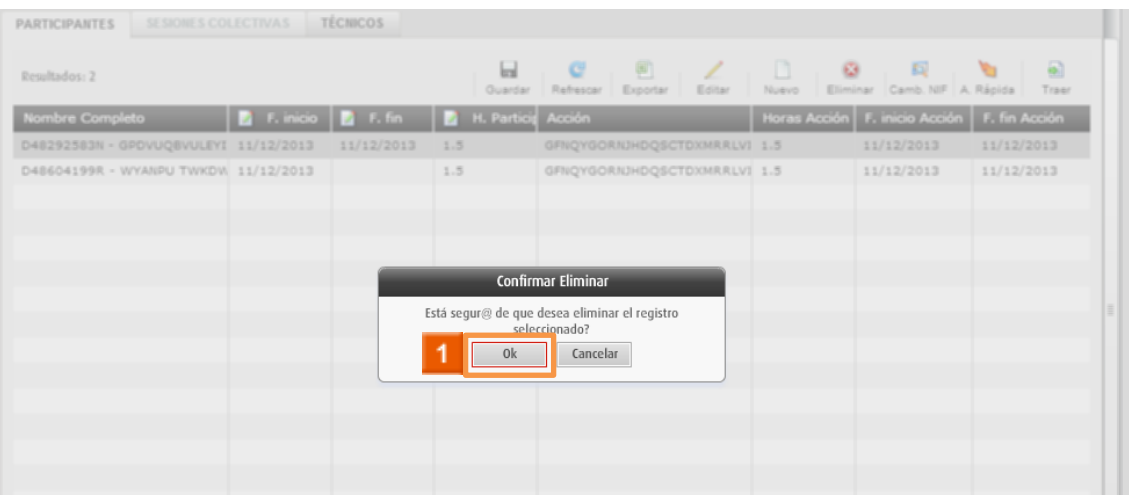

> 1 Haga clic en el **icono** <sup>ok</sup>

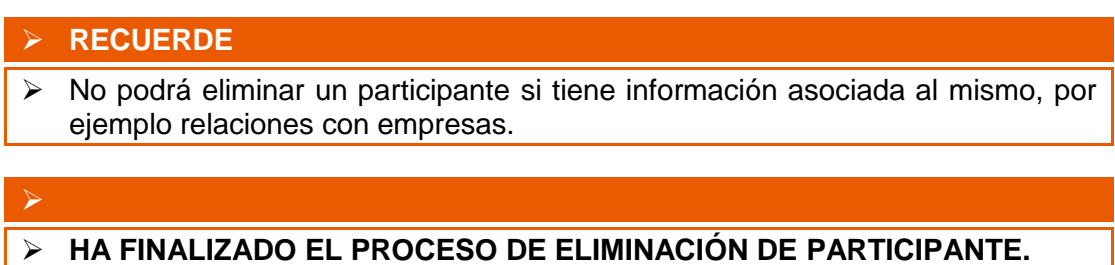